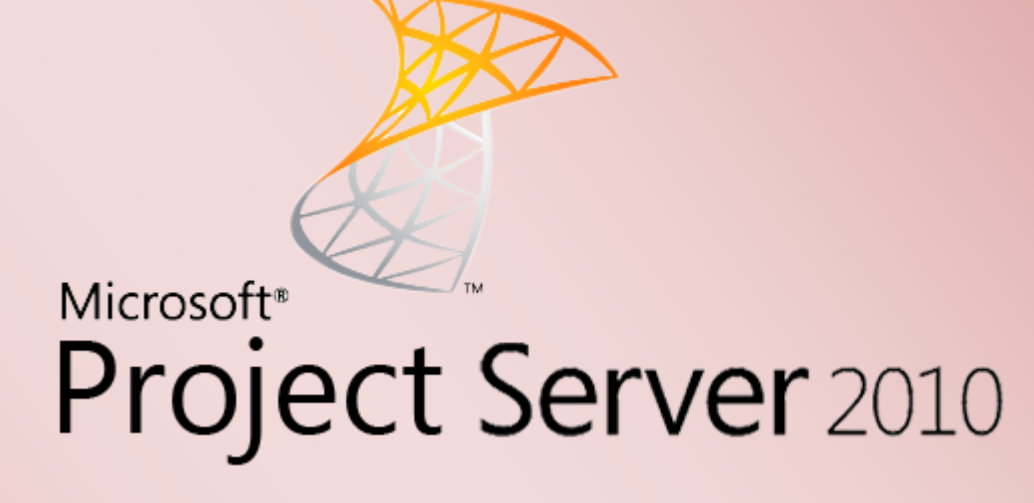

Project Server 2010 in SharePoint 2010 integrieren

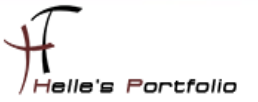

# Project Server 2010 in SharePoint 2010 integrieren

#### **Inhalt**

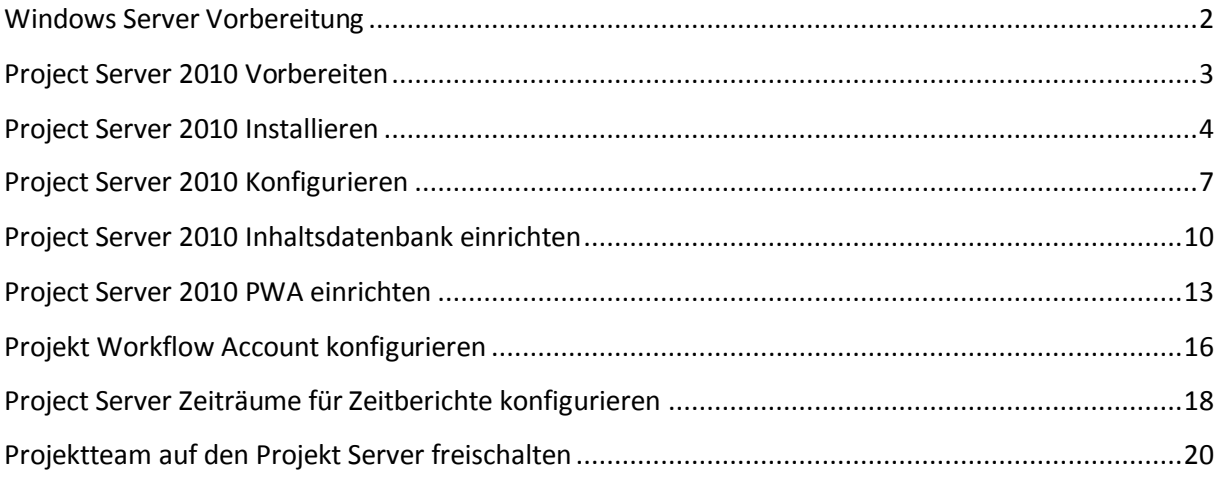

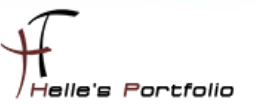

## <span id="page-2-0"></span>**Windows Server Vorbereitung**

Um dieses HowTo schreiben zu können, wurde das Ganze in einer Virtuellen Umgebung mit Oracle VM VirtualBox nachgestellt.

- $\checkmark$  Microsoft Windows Server 2008 R2 SP1 (Deutsch)
- Language Packs für Microsoft Windows Server 2008 R2 SP1 (Englisch, Tschechisch)
- $\checkmark$  Microsoft .NET Framework 3.5 SP 1 Server Features
- $\checkmark$  Windows Security Updates
- $\checkmark$  Microsoft Security Essentials Virenschutz
- $\checkmark$  SQL Server Express 2008 R2 SP1
- $\checkmark$  SharePoint 2010 Enterprise Deutsch (Language Packs Englisch, Tschechisch)

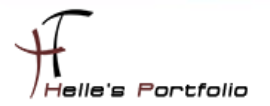

# <span id="page-3-0"></span>**Project Server 2010 Vorbereiten**

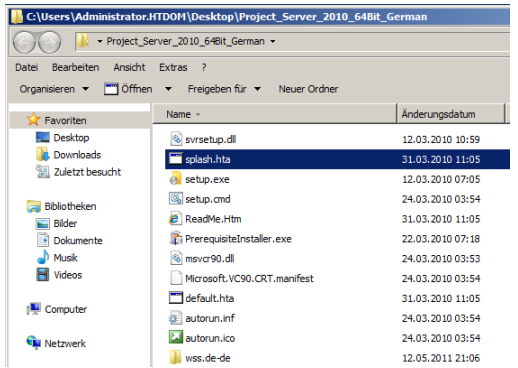

Wir extrahieren das Project ISO Image und starten die *splash.hta* Datei

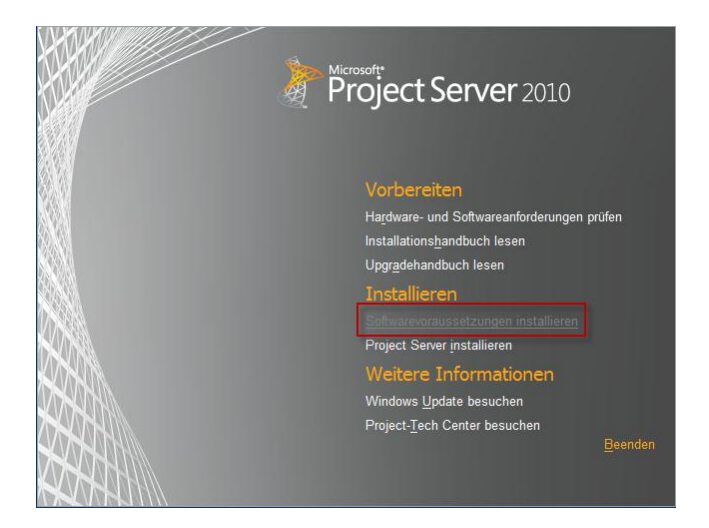

Wie klicken auf den Link *Softwarevorraussetzungen installieren*, theoretisch sollte aber alles passen da wir ja schon den SharePoint Server 2010 installiert haben, aber sicher ist sicher.

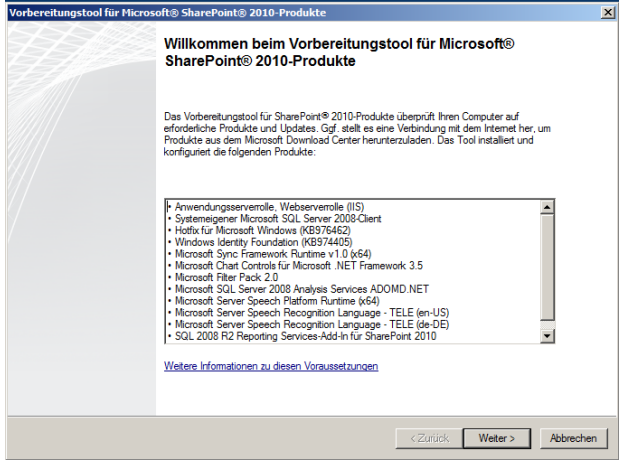

Im nächsten Fenster klicken wir auf *Weiter*

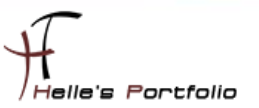

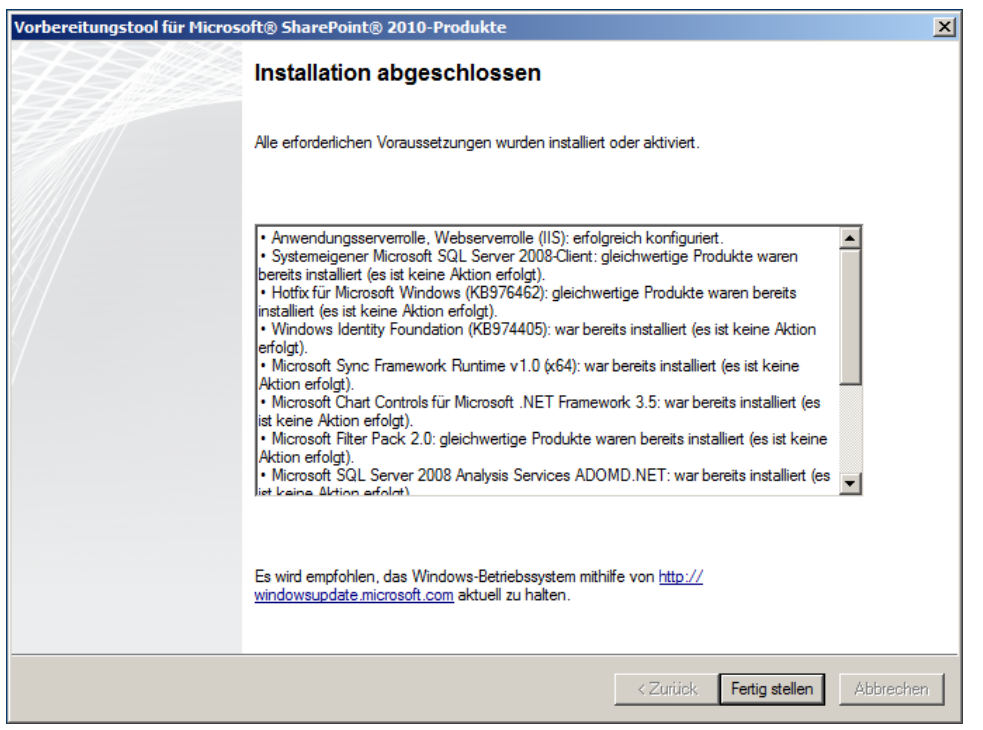

Nach kurzer Zeit wird es auch bestätigt das nichts mehr zu Installieren ist.

# <span id="page-4-0"></span>**Project Server 2010 Installieren**

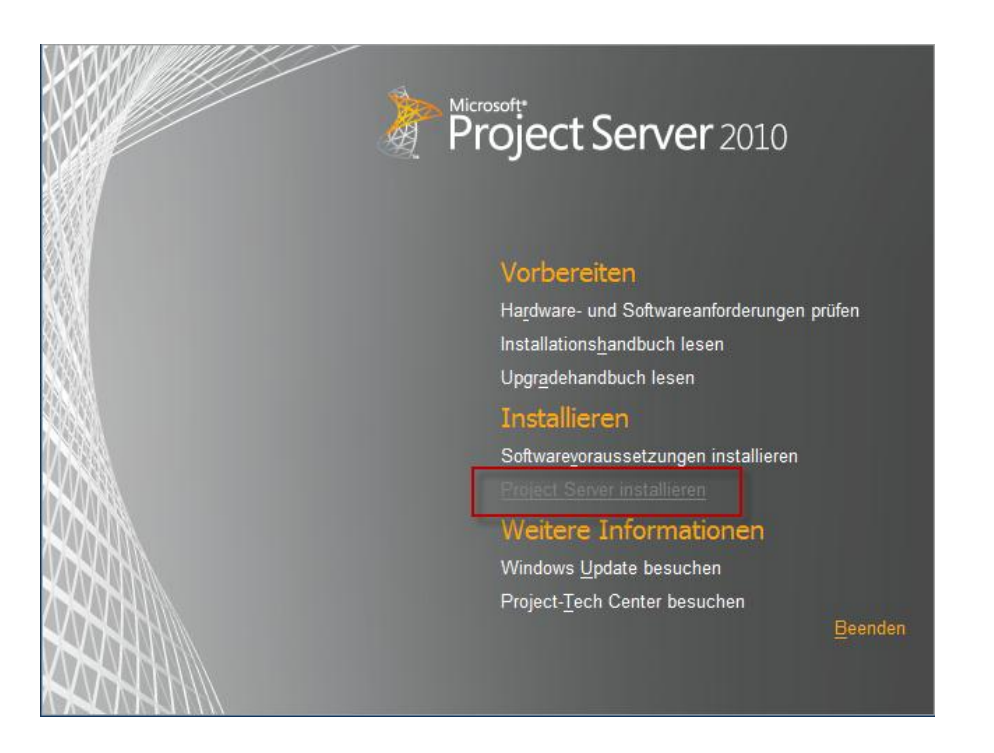

Wir starten dann im Anschluss gleich die Setup Routine von dem Project Server 2010

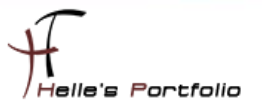

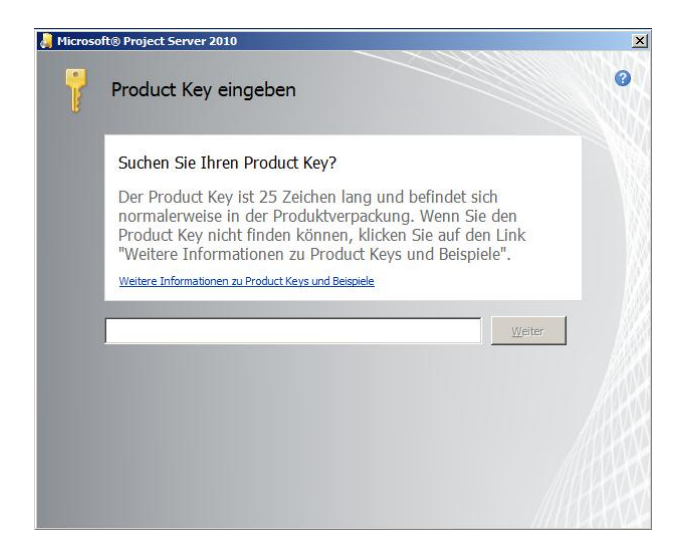

Þ

Lizenzkey eingeben und auf Weiter klicken.

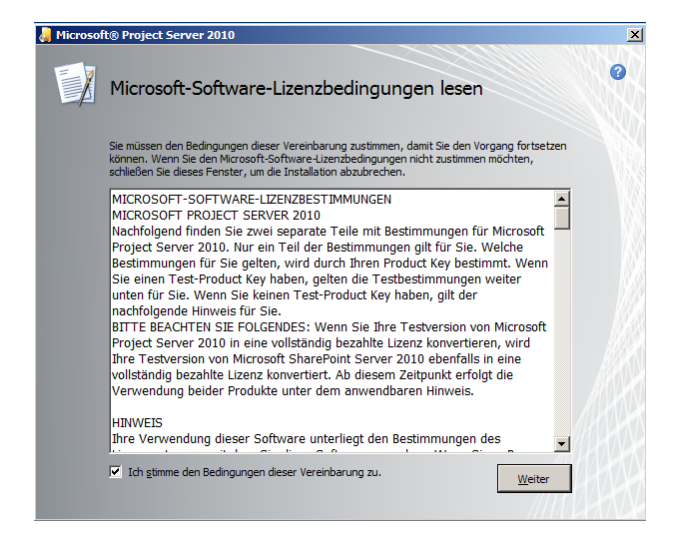

Lizenzbedingunegen aktzeptieren und auf Weiter klicken

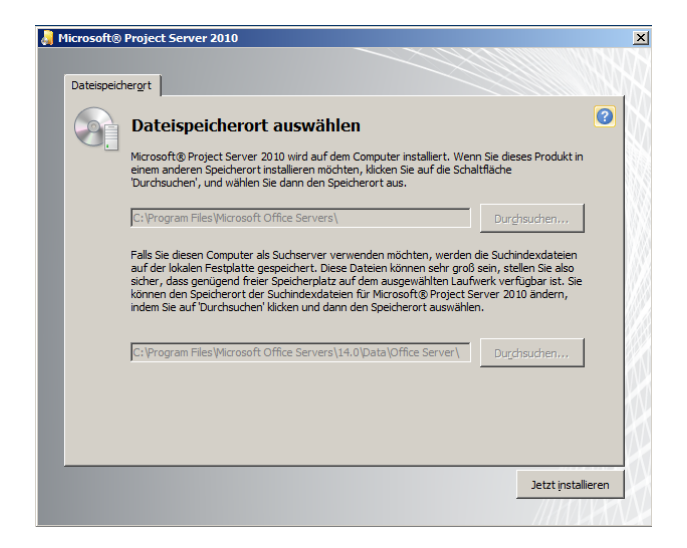

Im nächsten Schritt starten wir die Installation vom Project Server 2010

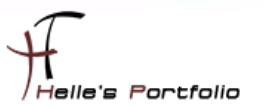

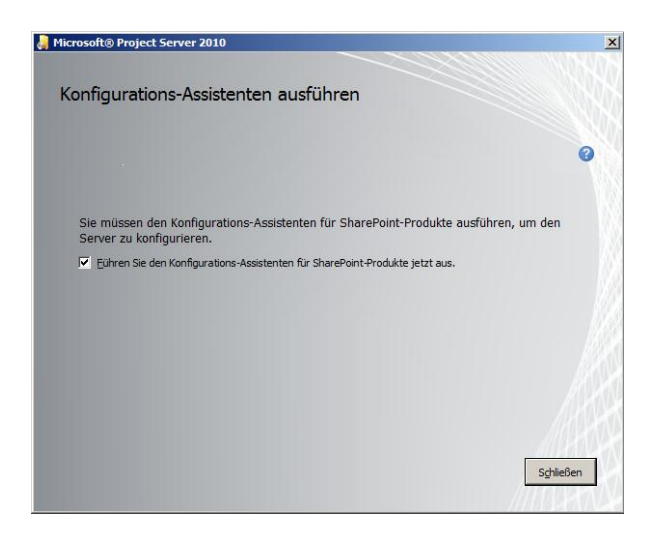

Þ

Nachdem die Installationsdateien kopiert wurden startet wir den Konfigurations Assistent

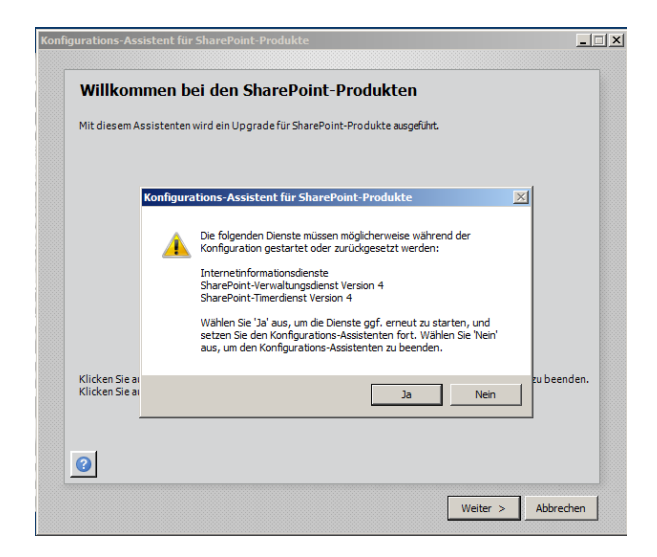

klicken auf Weiter und halten die Webdienste an.

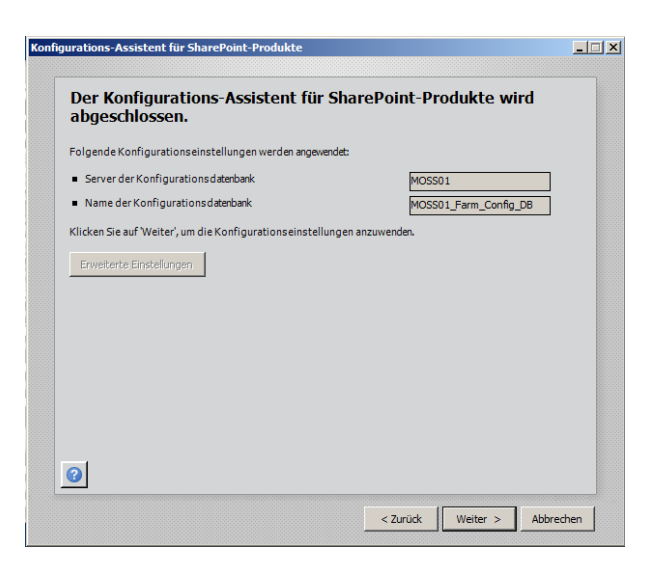

Und starten die Konfiguration mit *Weiter*

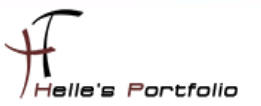

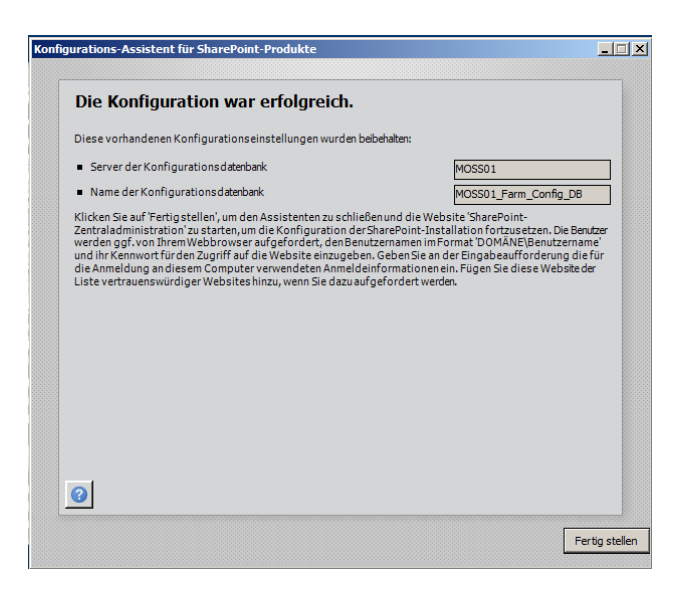

Þ

Nach ca. 5 Minuten ist der Konfigurations Assistent fertig und wir können die Installation mit *Fertig stellen* abschließen.

## <span id="page-7-0"></span>**Project Server 2010 Konfigurieren**

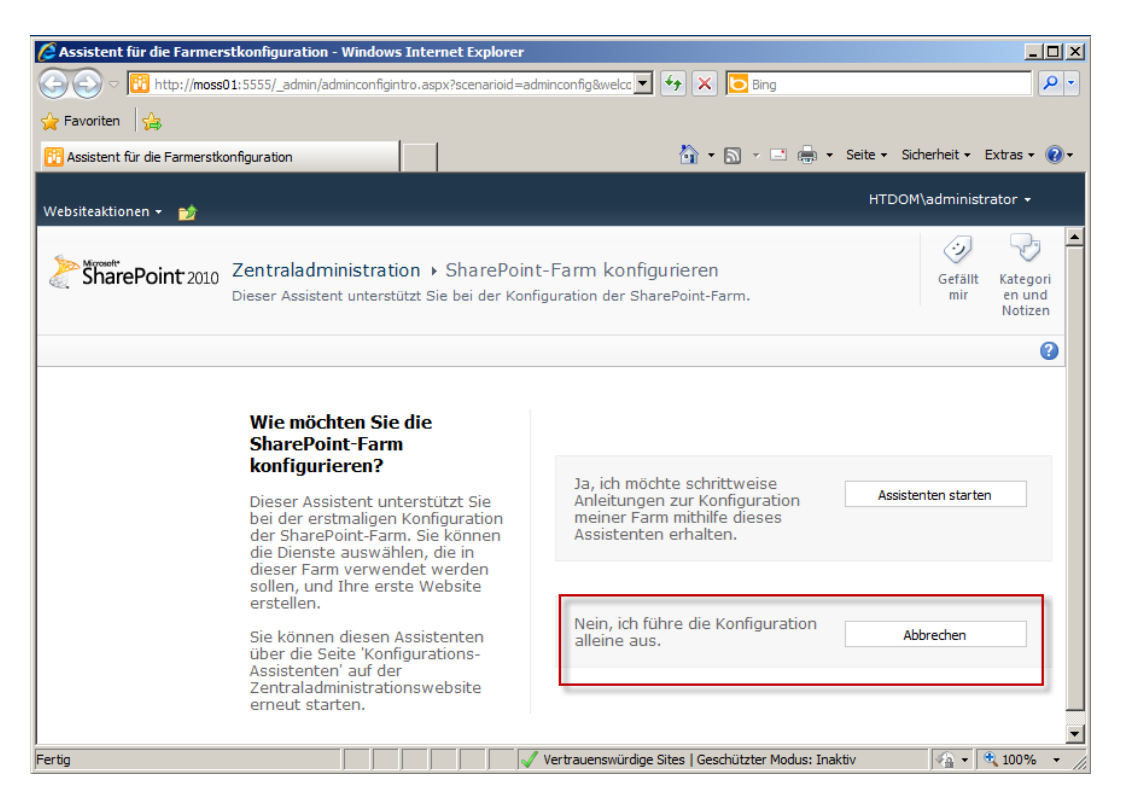

Das neue Fenster der Zentraladministration beenden wir mit Abbrechen, da ich den Project Server 2010 manuel konfigurieren möchte.

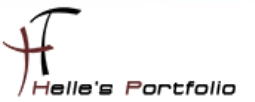

Im nächsten Schritt muss ich zwei Dateien in die SharePoint Umgebung kopieren. Wir navigieren in folgendes Verzeichnis  $\rightarrow$  C:\Program Files\Common Files\Microsoft Shared\Web Server *Extensions\14\TEMPLATE\FEATURES\DocumentLibrary\DocLib*

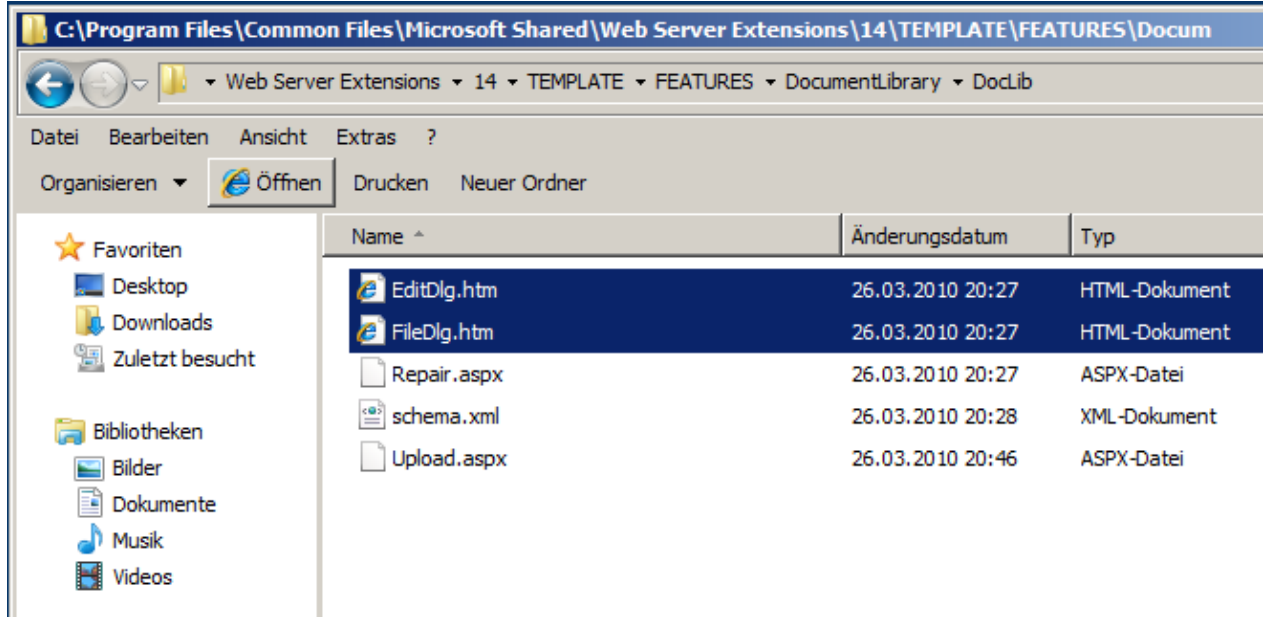

und kopieren jetzt folgende zwei Dateien *EditDlg.htm* und *FileDlg.htm* danach navigieren wir zum folgenden Ordner --> *C:\Program Files\Common Files\Microsoft Shared\Web Server Extensions\14\TEMPLATE\FEATURES\PWSDocLibs\PWSDocLib*

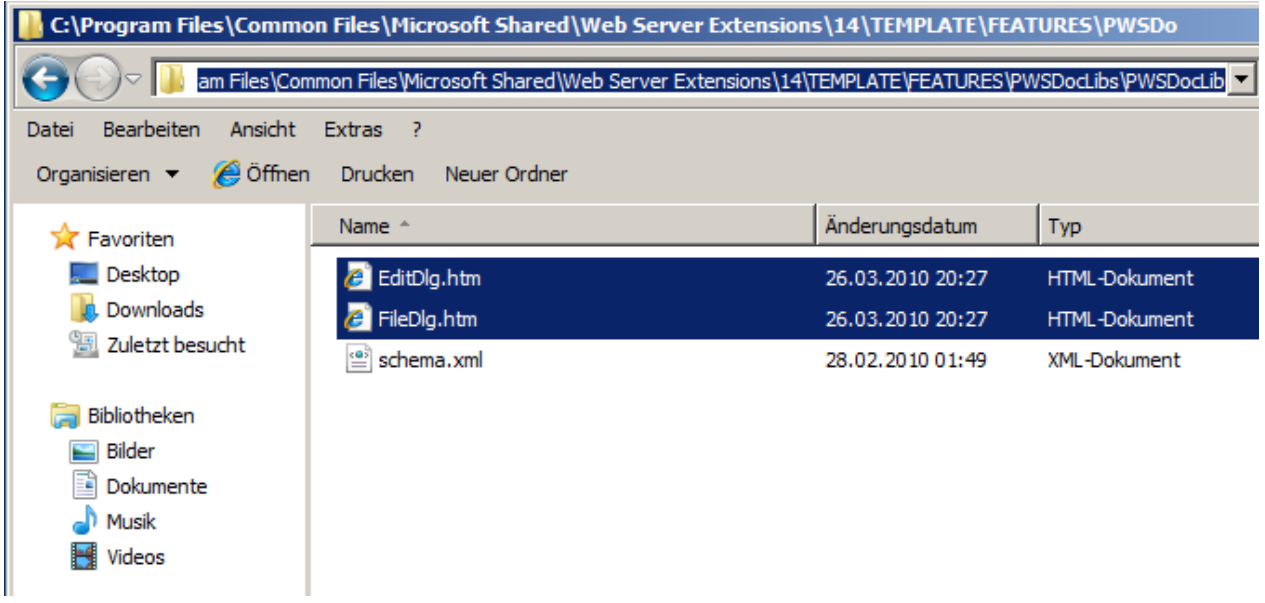

und kopieren die beiden Dateien dort hinein. (Diese beiden Dateien benötigt der Project Server 2010 um auf Websites Dokumente ab speichern zu können)

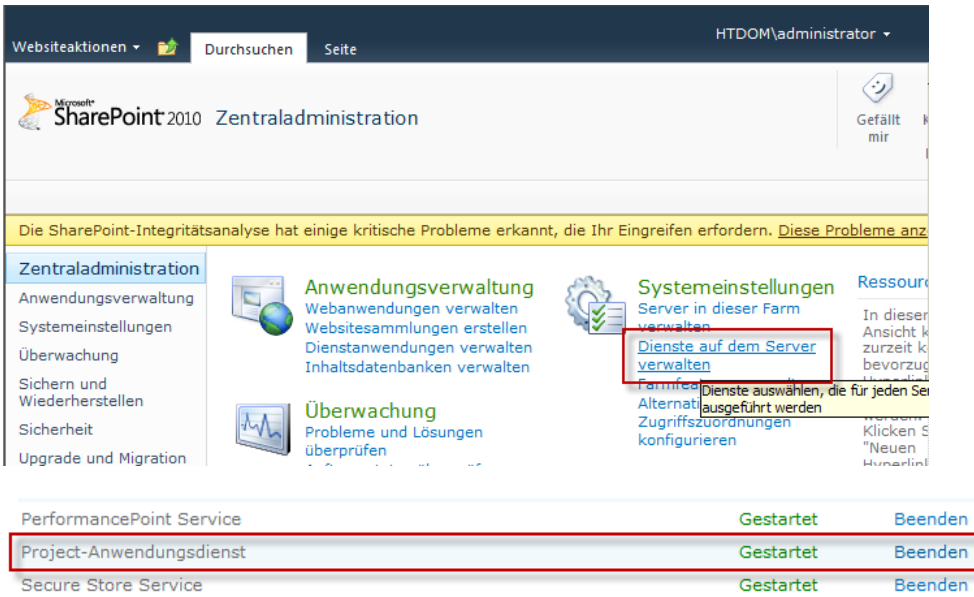

Im nächsten Schritt überprüfen wir in der Zentraladministration, ob der Project Server Dienst gestartet ist. Hierzu klicken wir auf *Dienste auf dem Server verwalten* und suchen uns den Eintrag *Project-Anwendungsdienst,* dieser Dienst sollte gestartet sein.

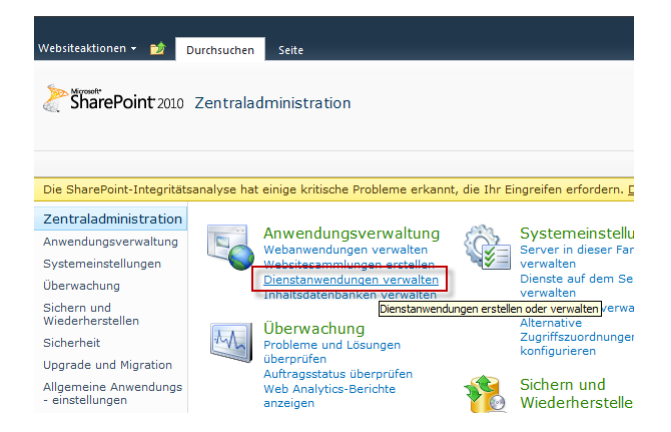

 $\overline{\phantom{a}}$ 

Im nächsten Schritt erstellen wir einen Project Server Dienstanwendung, hier klicken wir auf den Link *Dienstanwendungen verwalten Neu Project Server-Dienstanwendung*

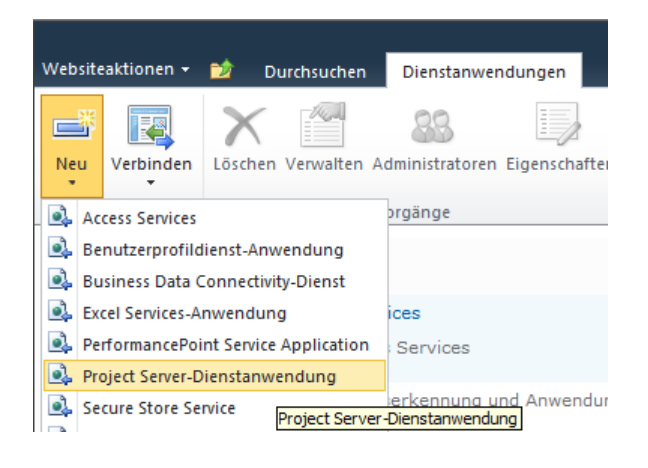

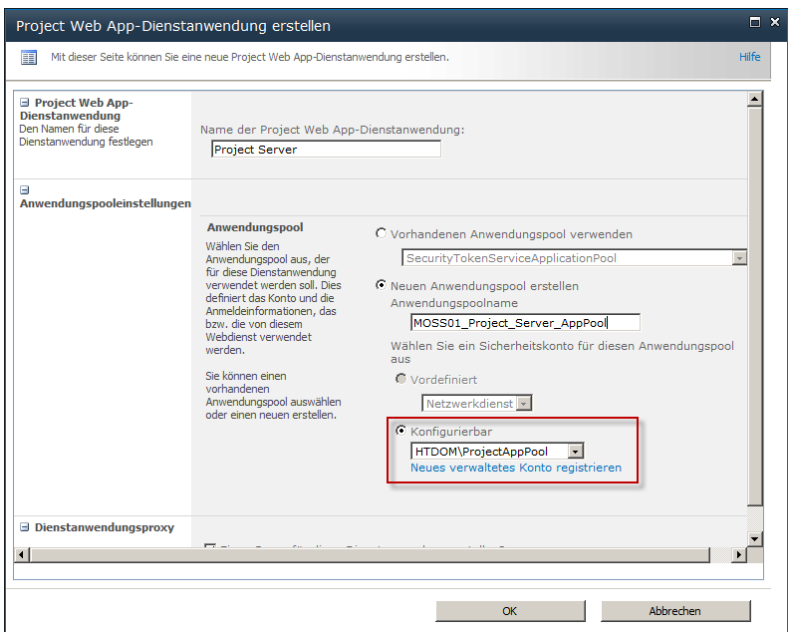

Im nächsten Fenster geben wir der Dienstanwendung einen Namen "Project Server", erstellen einen neuen Anwenderpool, und erstellen im Notfall noch einen Domänen Benutzer, der für den Anwendungspool verantwortlich ist, hier im Beispiel habe ich ein neues AD Konto angelegt mit dem Namen "*ProjectAppPool*" und habe es über den Link *Neues verwaltetes Konto registrieren* hinzugefügt. Danach klicke ich auf OK.

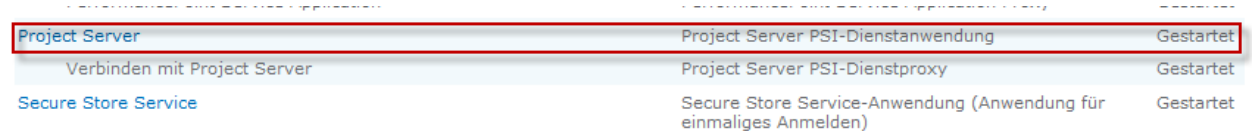

Und hier finden wir unsere neu angelegte Dienstanwendung.

### <span id="page-10-0"></span>**Project Server 2010 Inhaltsdatenbank einrichten**

Um nun eine **P**rojekt Server **W**eb **A**pplikation erstellen zu können, muss auf der obersten Ebene eine Webanwendung erstellt worden sein. Dies wurde in meine beiden vorangegangen Howtos erklärt.

[Microsoft SharePoint 2010 Installation & Konfiguration Teil1](http://www.thurnhofer.net/index.php?option=com_content&view=article&id=118:microsoft-sharepoint-2010-installation-a-konfiguration-teil1) [SharePoint 2010 für die MUI \(Multilinguale Installation\) vorbereiten](http://www.thurnhofer.net/index.php?option=com_content&view=article&id=141:sharepoint-2010-fuer-die-mui-multilinguale-installation-vorbereiten)

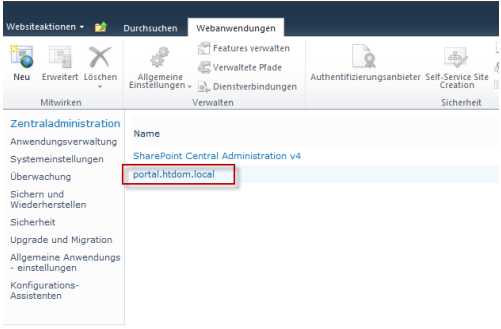

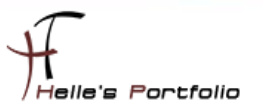

Im nächsten Schritt erstellen wir uns für die **P**rojekt Server **W**eb **A**pplikation (PWA) eine neue Inhaltsdatenbank, diese wird uns später sehr nützlich sein wenn wir Project Server Sichern und wiederherstellen müssen.

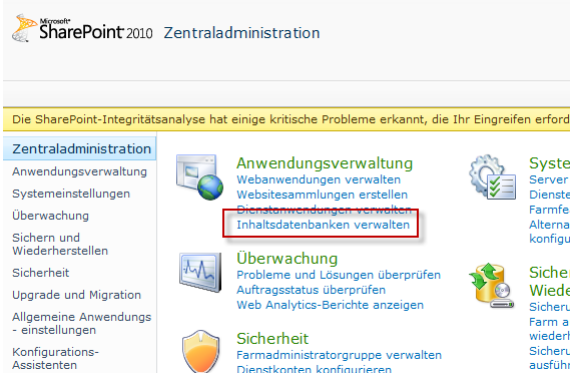

Dazu klicken wir auf den Link *Inhaltsdatenbank verwalten Inhaltsdatenbank hinzufügen*

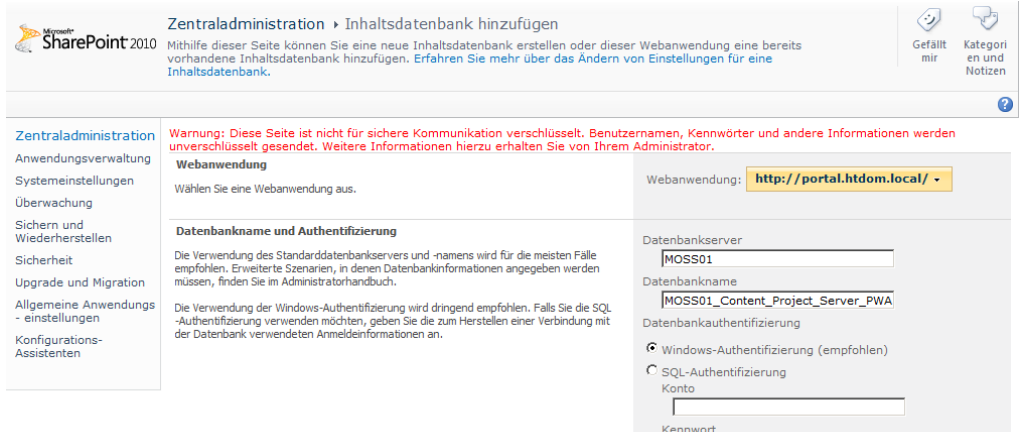

Hier geben wir der Inhaltsdatenbank einen sinnvollen Namen und klicken auf OK

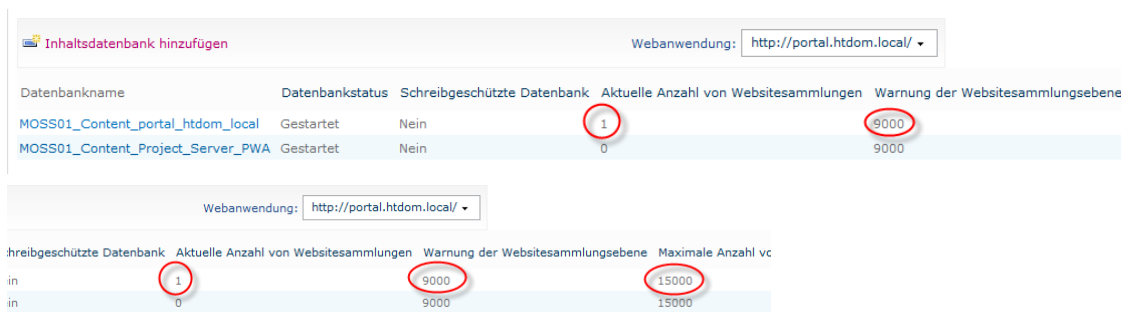

– T

um nun zu erreichen das wir auch die richtige Inhaltsdatenbank ansprechen, wenn wir die PWA konfigurieren. Müssen wir noch einen kleinen Konfigurationstrick anwenden. Und zwar sieht man hier rot eingekreist das Microsoft Standardmäßig bis zu 9000/15000 Websitesammlungen pro Datenbank anlegen könnte, bis eine weitere Datenbank zum Zuge kommt. Um das zu umgehen öffnen wir jetzt die Inhaltsdatenbank der obersten Webanwendung und konfigurieren die Datenbank so das keine Websitesammlung mehr in dieser Datenbank angelegt werden kann, dann wird automatisch die zweite Datenbank genommen.

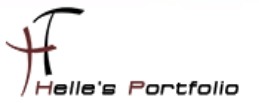

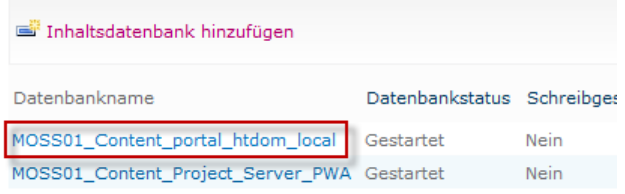

Wir öffnen die Datenbank in dem wir auf den Link klicken

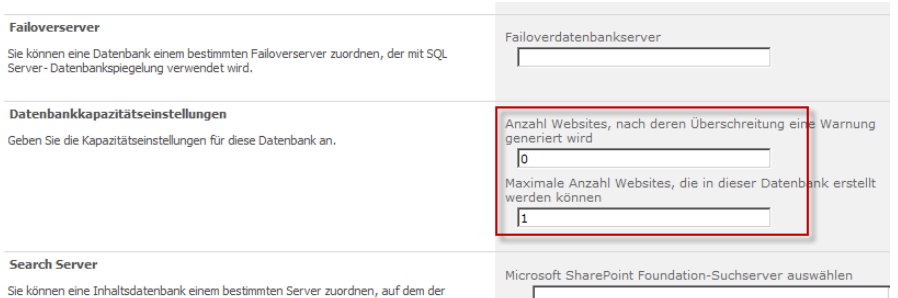

danach scrollen wir runter und ändern den Warnwert von 9000 auf 0 und die Maximale Anzahl von 15000 auf 1. Hier kommt es natürlich an wie viele Webanwendungen ihr schon konfiguriert habt.

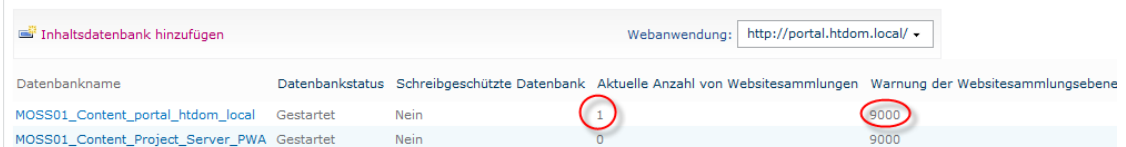

Durch das setzen von der *Aktuelle Anzahl von Websitesammlungen* und Maximaler Anzahl (15000) der Websitesammlung erreiche ich mein Ziel, das wenn ich jetzt die PWA konfiguriere

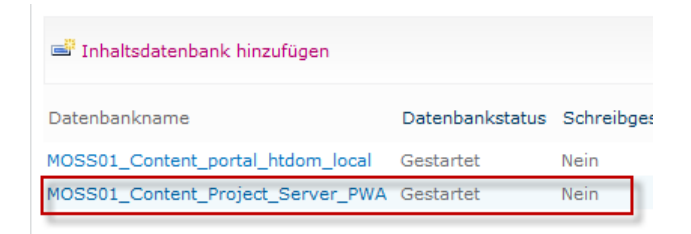

die zweite Inhaltsdatenbank angesprochen wird, da bei der ersten Datenbank der Grenzwert von 1 erreicht ist.

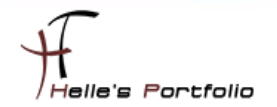

### <span id="page-13-0"></span>**Project Server 2010 PWA einrichten**

Þ

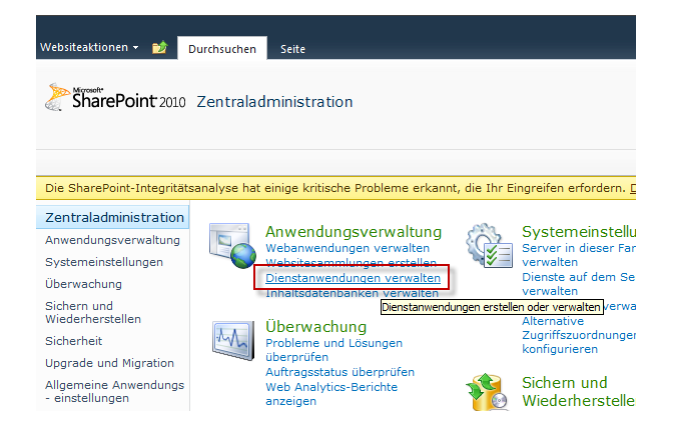

Um nun die PWA einrichten zu können, klicken wir wieder in der Zentral Administartion auf *Dienstanwendungen verwalten Project Server*

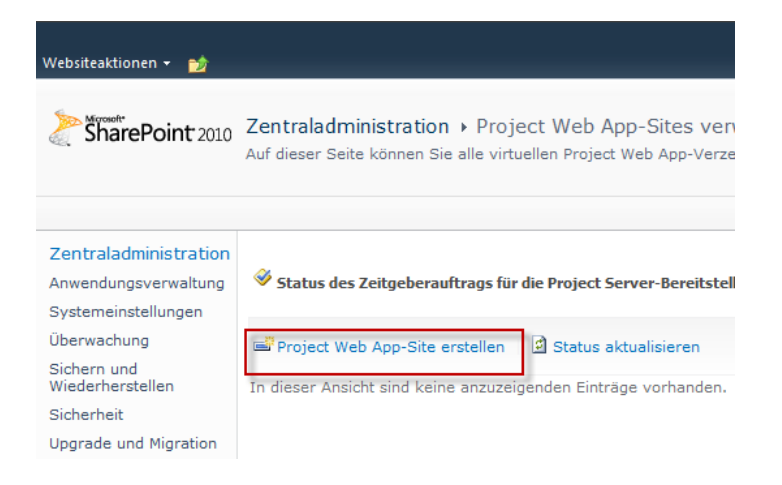

Im nächsten Fenster klicken wir auf *Project Web App-Site erstellen*

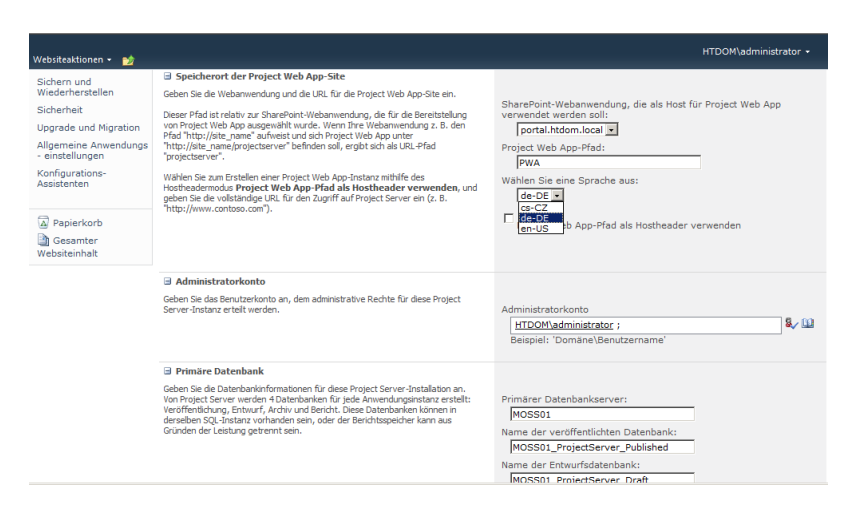

Hier wählen wir die oberste Webanwendung aus, die Sparche die gewünscht wird, Admin Konto, und wie die Datenbanken heißen sollen. Danach bestätigen wir das ganze mit OK.

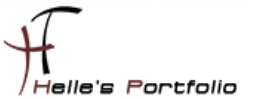

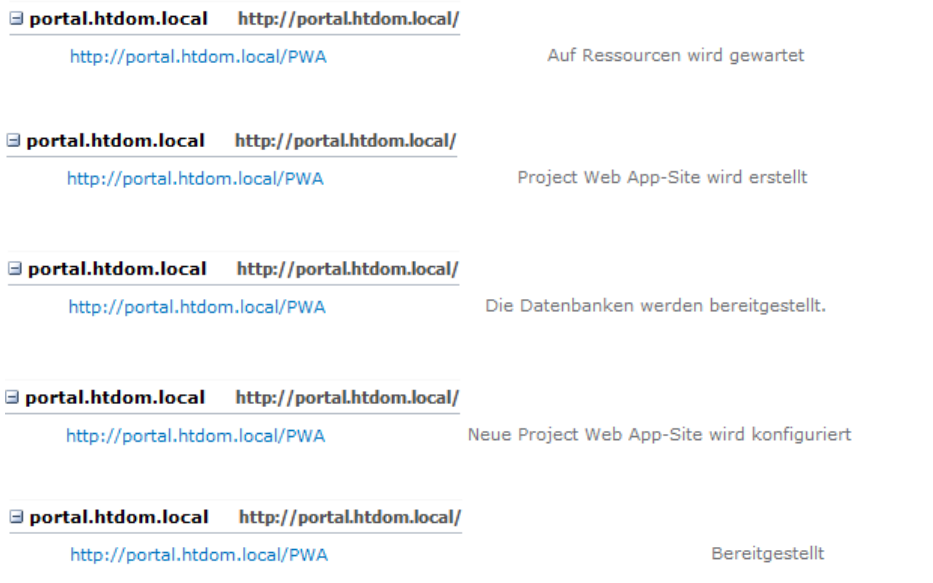

- James Sarah Sarah Sarah Surang Seraat Surang Seraat (1987) dan Maria Surang Seraat Surang Surang Seraat Sura<br>Seraat Surang Surang Surang Surang Surang Surang Surang Surang Surang Surang Surang Surang Surang Surang Suran

Nun bekommt man fünf verschiedene Statusmeldungen angezeigt, hier ist ein guter Zeitpunkt einen Kaffee zu trinken.

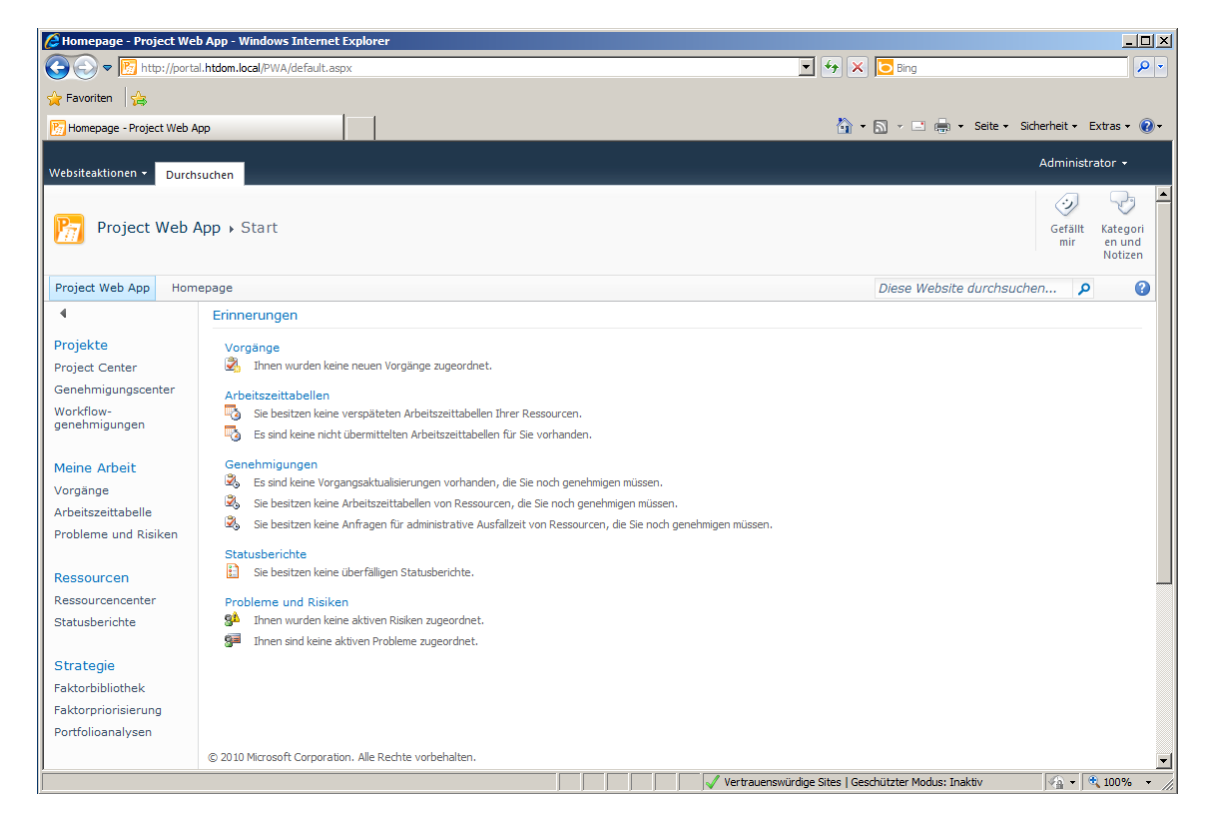

Wenn alles sauber funktioniert hat, dann sollte man die Webseite (PWA) sehen können.

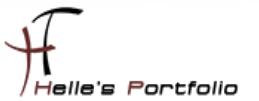

Um die Inhaltsdatenbank für die PWA zu schützen, müssen wir den vorhin konfigurierten Schritt wieder rückgängig machen.

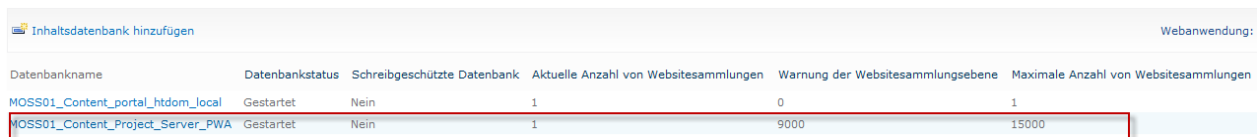

Hirzu öffne ich jetzt die Inhaltsdatenbank der Project Server PWA und setze den Warnwert auf 0 und den Grenzwert auf 1, bei der Inhaltsdatenbank für den SharePoint Server setze ich wieder die Standartwerte Warnwert 9000 und Grezwert 15000.

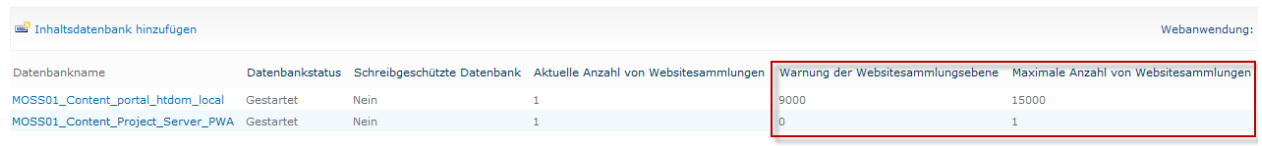

Jetzt ist meine Inhaltsdatenbank für die PWA geschützt und bei der nächsten Anlage einer Websitesammlung wird wieder die Original Datenbank genutzt.

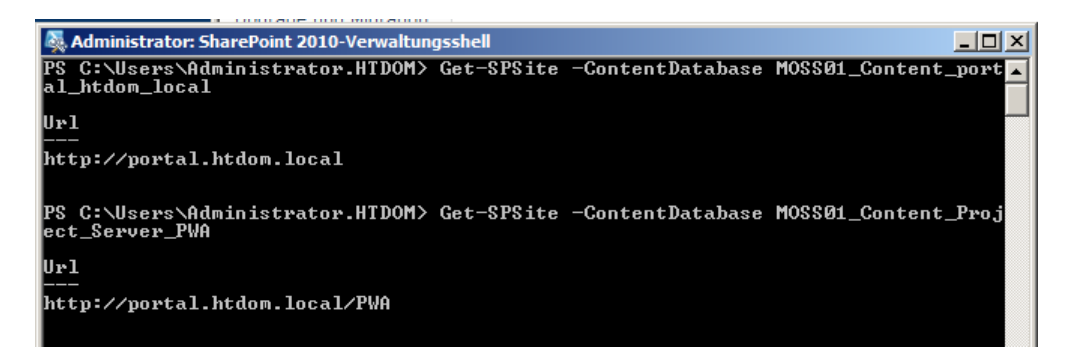

Mit dem Powershell Befehl *Get-SPSite –ContentDatabase <Datenbankname>* kann man sich die Inhalte der Datenbank ansehen.

# <span id="page-16-0"></span>**Projekt Workflow Account konfigurieren**

Um den Account konfigurieren zu können, müssen wir im AD ein neuen Domänen Benutzeraccount anlegen "ProjectProxyAccount" ohne besonderen rechte in der Domäne.

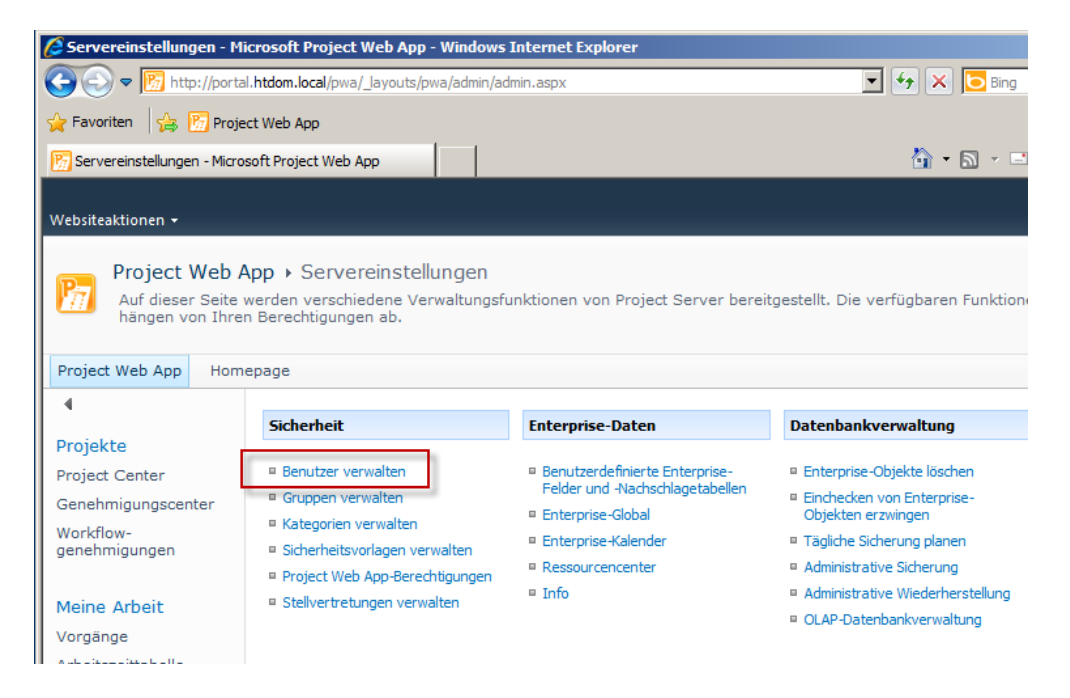

Danach öffnen wir die Project Web App Webseite  $\rightarrow$  <http://webanwendung/PWA/default.aspx>

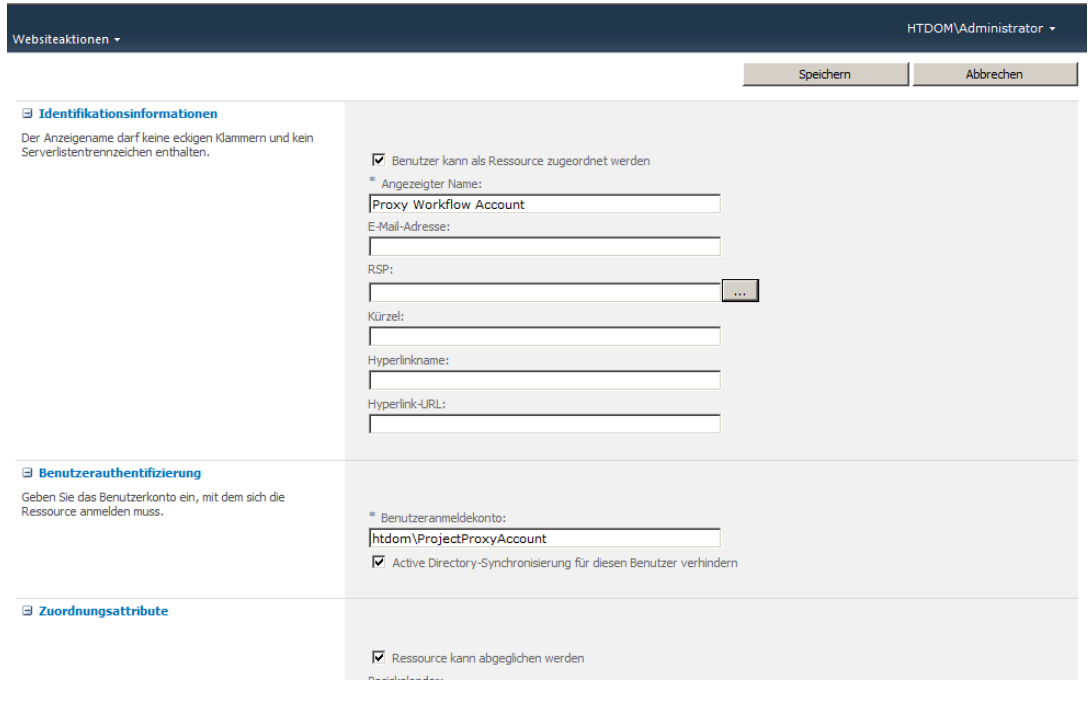

Servereinstellungen  $\rightarrow$  Benutzer verwalten  $\rightarrow$  und legen einen neuen Benutzer an.

 $\Box$  $\overline{a}$  $\Box$ 

a a a a a a a a a a a a a a a

 $\frac{1}{\Box}$ 

 $\Box$ 

#### und teilen den Benutzer jetzt folgende Rechte zu.

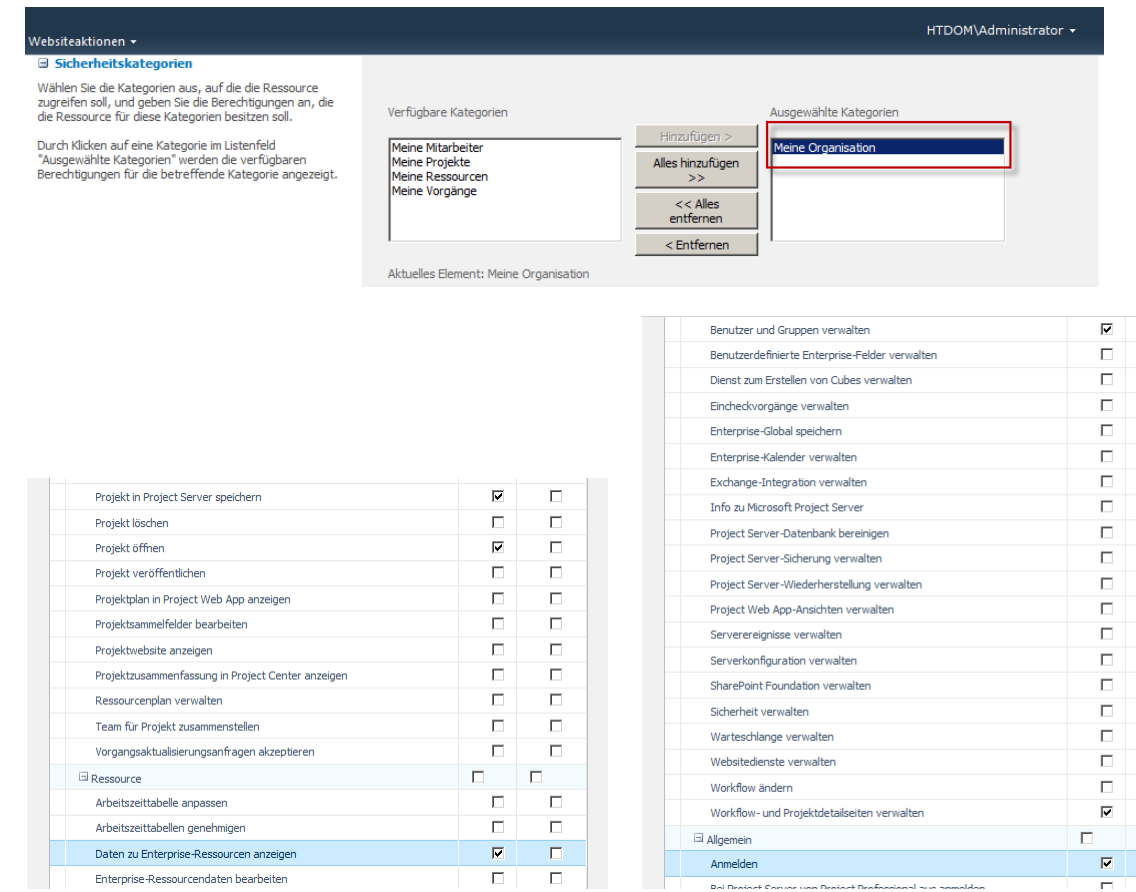

- Projekte in Project Server speichern
- Projekte öffnen
- Daten zu Enterprise-Ressourcen anzeigen
- Benutzer und Gruppen verwalten
- Workflow- und Projectdetailseiten verwalten
- Anmelden

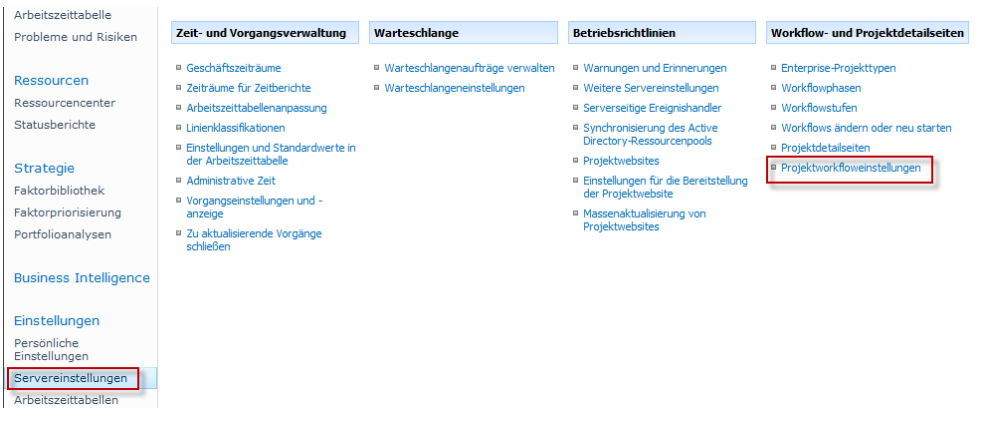

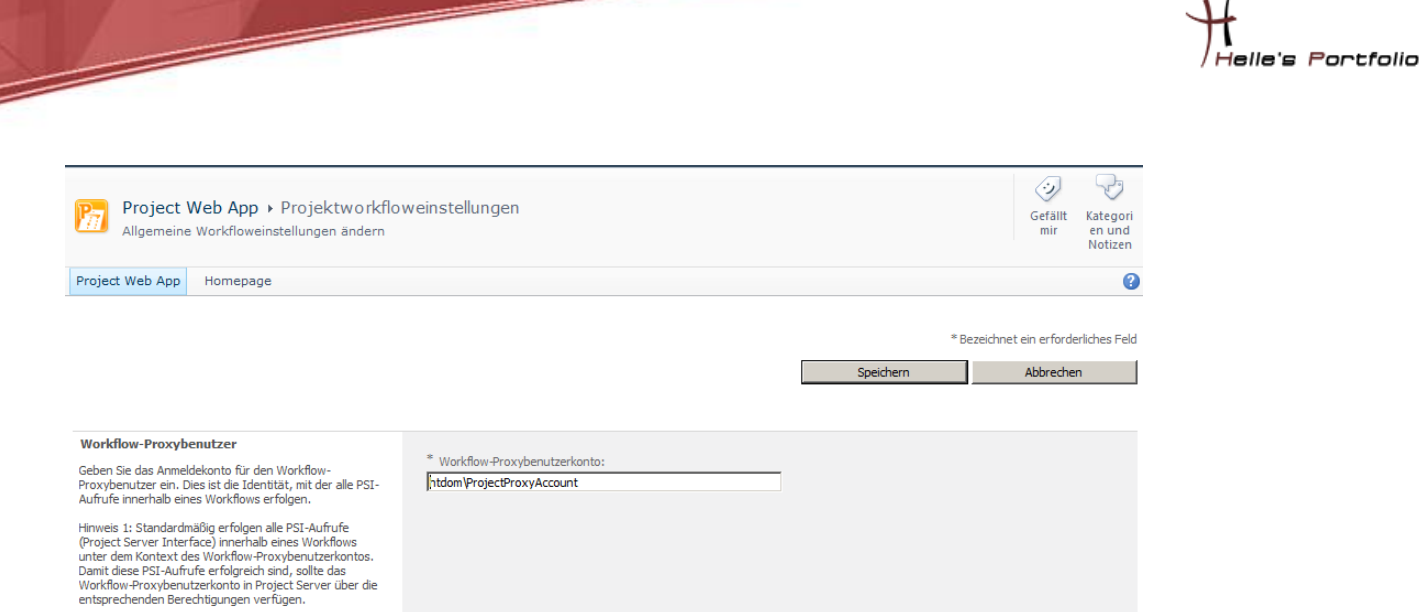

 $\tau$ 

Wenn das erledigt ist klicken wir auf Servereinstellungen  $\rightarrow$  Projektworkfloweinstellungen und fügen den neuen Benutzer hinzu.

# <span id="page-18-0"></span>**Project Server Zeiträume für Zeitberichte konfigurieren**

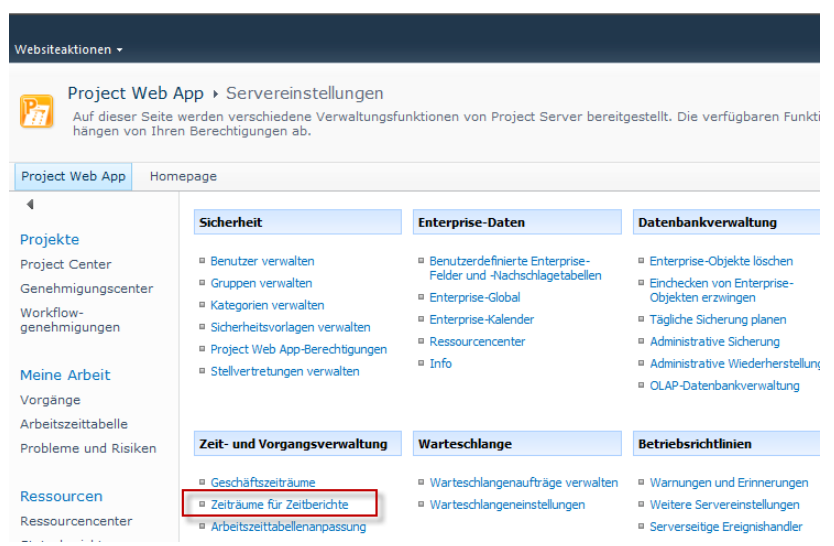

Der letzte Schritt den wir konfigurieren ist die Reporting Zeiträume. Hierzu klicke ich auf der Startseite auf den Eintrag *Zeiträume für Zeitberichte*

Z.

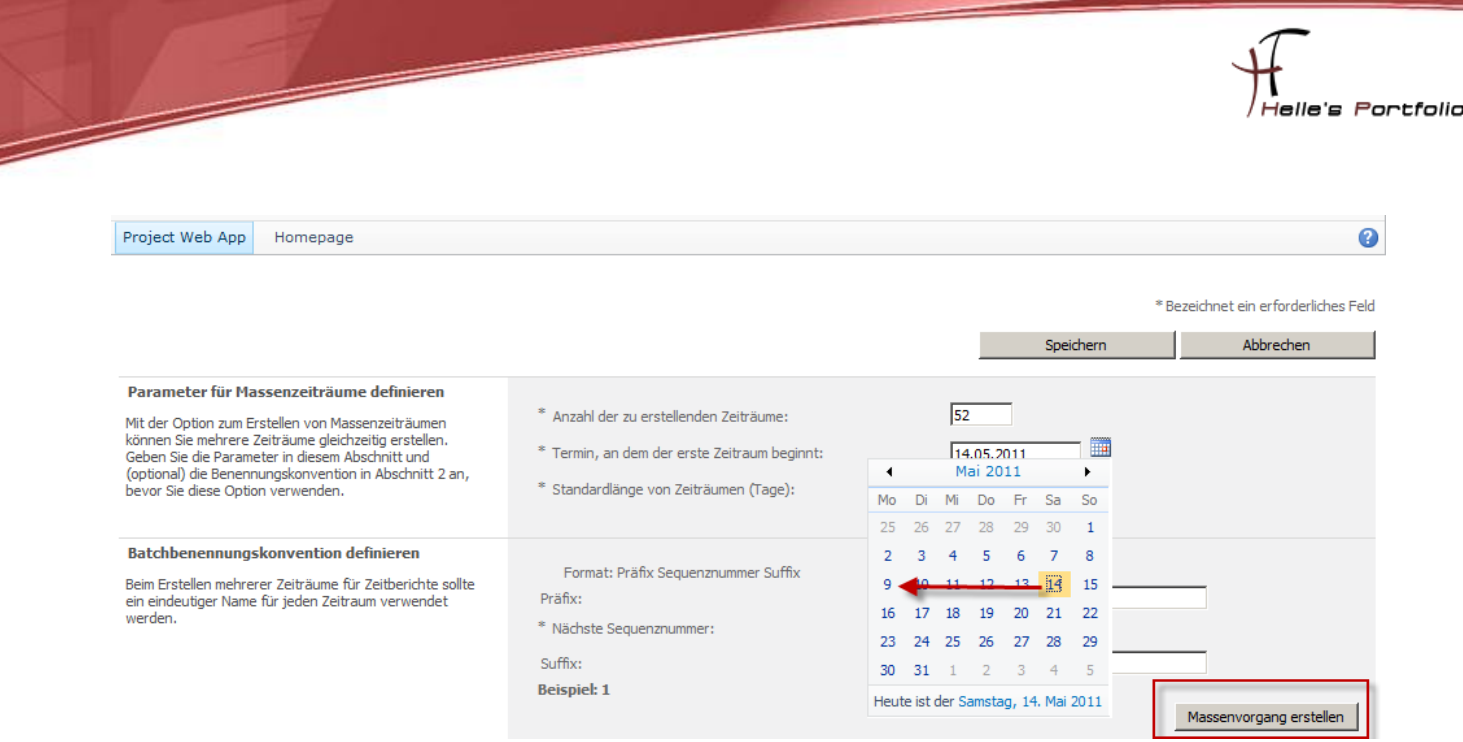

Hier müssen wir unsere Start der Woche konfigurieren (In Europa beginnt in der Regel die Woche am Montag und endet am Sonntag) und das stellen wir jetzt ein. Danch klicke ich auf *Massenvorgang erstellen.*

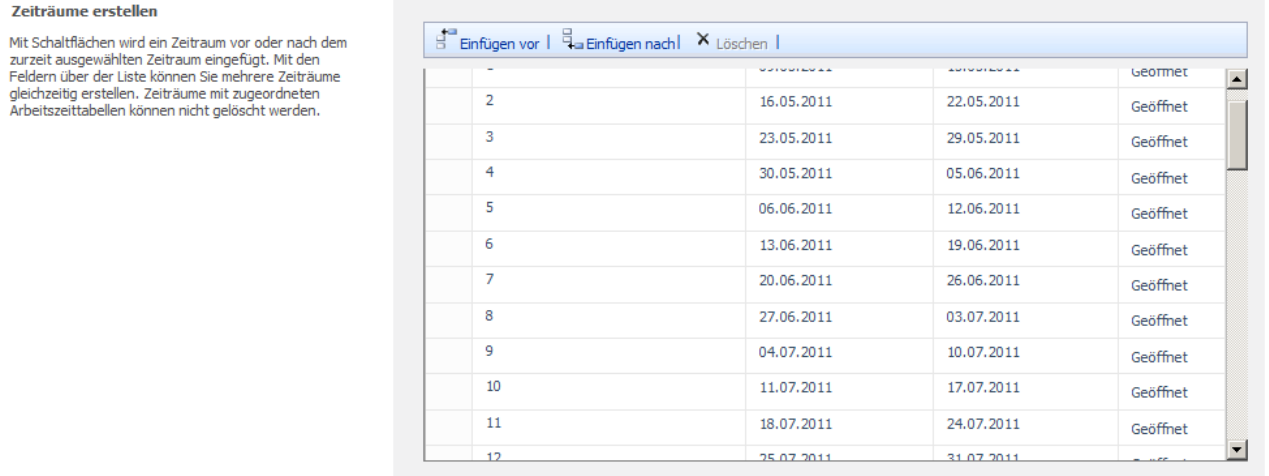

Danach sind meine Zeiträume für das Reporting konfiguriert. Jetzt verlasse ich die Ansicht mit Speichern.

# <span id="page-20-0"></span>**Projektteam auf den Projekt Server freischalten**

Þ

Um jetzt nicht jeden Benutzer aus der Domäne den Zugriff zu erlauben, sollte man sich im Active Directory eine Gruppe anlegen. In diese Gruppe werden dann alle Mitarbeiter hinzugefügt die aktive mit dem Project Server arbeiten. Somit muss ich später nicht jeden Benutzer händisch im Projekt Server konfigurieren sondern lasse das automatisiert ablaufen.

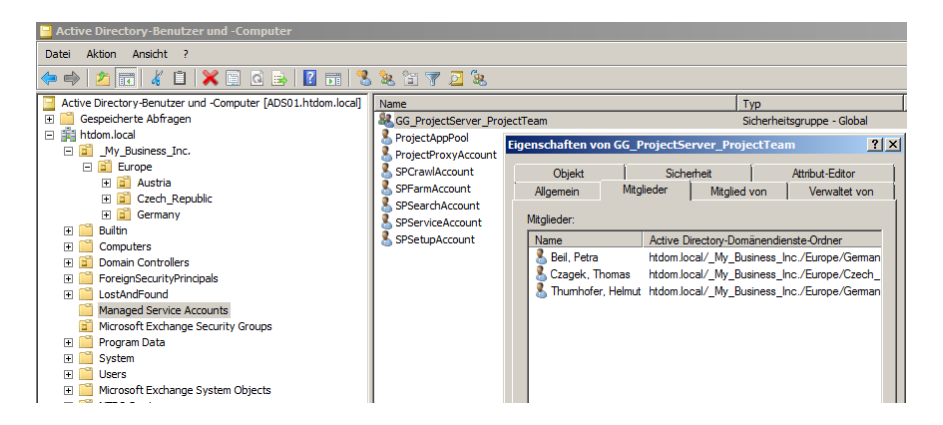

Und konfiguriere diese Gruppe im Project Server unter *Servereinstellungen Synchronisierung des AD-Ressourcespool*

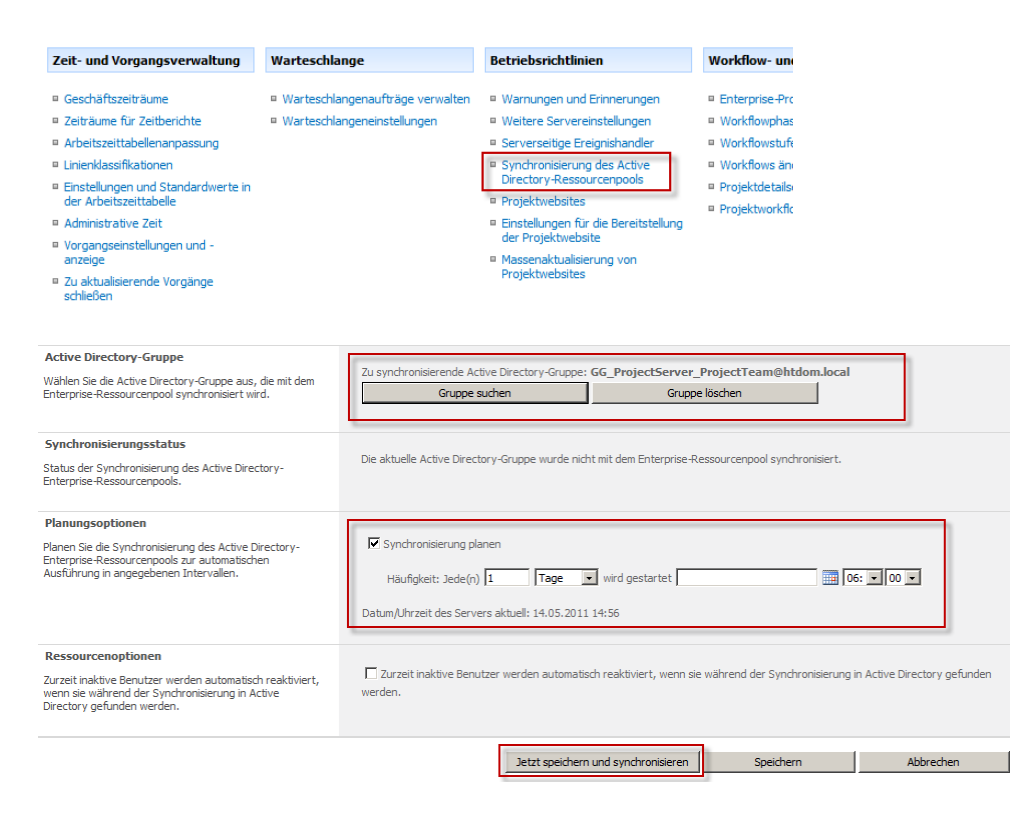

Hier suche ich meine ProjectTeam gruppe herraus, stelle die Synchronisierung ein und Speicher das Ganze.

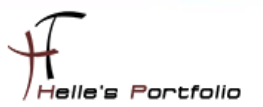

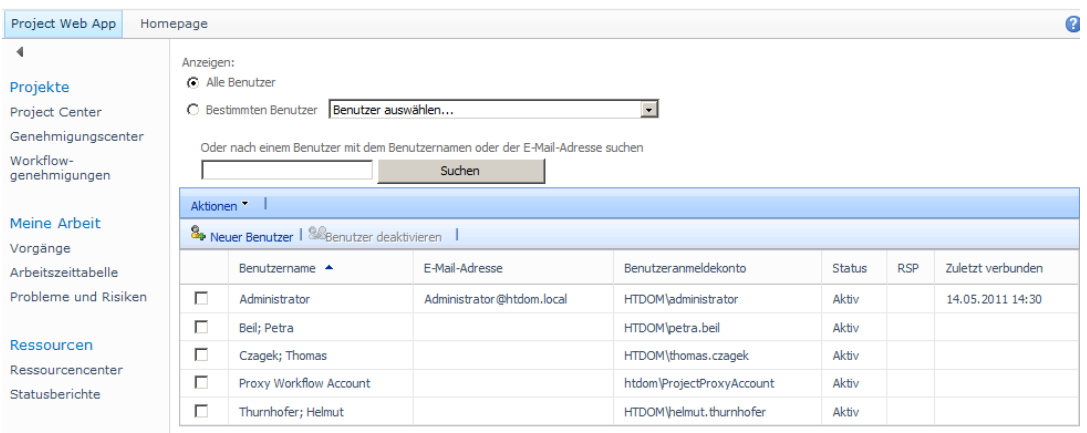

Und je nach Benutzeranzahl wird die Synchronisierung durchgeführt und unter die Benutzwerverwaltung hinzugefügt.

Die Grundinstallation und die Grundkonfiguration vom Project Server 2010 ist hiermit abgeschlossen.

Und nun wünsche ich euch viel Spaß damit

Gruß Helmut Thurnhofer

 $\checkmark$ 

D